# **LA GARD**

# AUDITGARD 66E (LGA) Elektronisches Kombinationsschloss

# **KONFIGURATIONSANLEITUNG**

Das AuditGard Schloss besitzt drei Betriebszustände: **Werkseinstellung, Konfiguration** und **Aktiv**.

Alle Schlösser werden in der Werkseinstellung ohne aktivierte Bediener oder Funktionen geliefert.

**Werkseinstellung:** Das Schloss kann über die PC-Software nur konfiguriert werden, wenn es sich in der Werkseinstellung befindet.

In der Werkseinstellung sind folgende Funktionen verfügbar:

- **Taste "1"** Drücken öffnet das Schloss.
- **Taste "0"** Beim Drücken wird die AuditGard-Konfigurationssoftware aufgefordert, die Konfigurationseinstellungen auf das Schloss zu übertragen.
- Alle anderen Tasten besitzen keine Funktion.

**Konfiguration:** AuditGard-Schlösser müssen mit der AuditGard-Konfigurationssoftware programmiert werden.

Nach der Programmierung sind der Master- und der Managercode entsperrt und MÜSSEN zum Aktivieren des Schlosses geändert werden.

**Aktiv:** Der Mastercode muss geändert werden, um Masterbefehle verfügbar zu machen. Der Managercode muss geändert werden, um Managerbefehle verfügbar zu machen.

# **PROGRAMMIERBARE SCHLOSSFUNKTIONEN**

**FUNKTIONSMODUS** *(mehrere Modi gleichzeitig wählbar)*

- **Stiller Alarm** *(Alarmbox erforderlich)* Falls aktiviert kann mit dieser Funktion ein stiller Bedrohungs-Alarm an eine Alarmanlage abgesetzt werden.
- **Vieraugen-Identifikation**

Bei aktivierter Funktion sind zwei Code zur Öffnung des Schlosses erforderlich. Neben dem Manager muss dazu mindestens ein Bediener aktiviert sein.

• **Zeitverzögerungsumgehung**

Bei aktivierter Funktion sowie aktiviertem Bediener 9 kann durch Eingabe von Bedienercode 9 die Öffnungs-Zeitverzögerung umgangen und das Schloss direkt geöffnet werden.

**EXTERNES SIGNAL** *(Alarmbox erforderlich. Es kann nur eine Anwendung für das externe Signal ausgewählt werden.)* Ein Eingangssignal an der Alarmbox kann je nach Konfiguration verwendet werden, um entweder nur das Öffnen des Schlosses zu verhinderen ("Disable Opening Only") oder um den gesamten Zugriff zu sperren ("Disable All Access").

- Das externe Signal verhindert das Öffnen des Schlosses mit einem gültigen Code.
- **ODER** Das externe Signal verhindert das Öffnen des Schlosses mit einem gültigen Code und deaktiviert alle Schlossbefehle.

# **ÖFFNUNGS-ZEITVERZÖGERUNG**

• Zeitverzögerung: 01 – 99 Minuten

• Bestätigungsfenster: 01 – 19 Minuten

**HINWEIS:** *Wenn "Time Delay On" nicht aktiviert wurde, ist diese Funktion inaktiv. Diese Funktion kann später aktiviert werden. (Weitere Informationen finden Sie in der Manageranleitung 759.128)*

# **CODELÄNGE**

Die Codelänge kann eingestellt werden (6 bis 9 Stellen).

**ACHTUNG:** *Um die VdS Zulassung Klasse 2 und EN 1300 Klasse B auch unter Verwendung der Bedrohungsfunktion (Stiller Alarm) zu gewährleisten, muss die Codelänge mind. 7 Stellen betragen.*

# **SCHLOSSBENUTZER**

# **Master**

- Schloss öffnen **nicht** möglich
- Code ändern (Mastercode stets achtstellig)
- Ereignisspeicher für Schloss verwalten
- Zurücksetzung des Schlosses initiieren
- Bei Aktivierung Manager entsperren/sperren
- Bei Aktivierung Manager löschen

# **Manager (ID 1)**

- Schloss öffnen
- Code ändern
- Bediener entsperren/sperren
- Bediener löschen
- Werte der Öffnungs-Zeitverzögerung festlegen
- Ereignisspeicher für Schloss verwalten

# **Bediener (ID 2–9)**

- Schloss öffnen
- Code ändern

# **STANDARD SCHLOSSFUNKTIONEN**

## **SPERRE NACH FALSCHCODE-EINGABEN**

- Vier aufeinanderfolgende, ungültige Codes sperren das Schloss für 5 Minuten. Das Schloss reagiert während dieser Sperrzeit wie folgt:
	- Die LED blinkt im 10-Sekunden-Intervall.
	- Das Schloss quittiert jede Tastatureingabe mit 3 Pieptönen und Blinken der LED.
- Zwei weitere Falscheingaben nach Ablauf der Sperrzeit blockieren die Bedienung erneut für 5 Minuten.

### **BATTERIE LEER WARNUNG**

- Mehrfaches Blinken der LED mit Pieptönen (10x) nach einer Öffnung signalisieren, dass die Batterie leer ist.
- Fällt die Batteriespannung unter einen betriebsnotwendigen Wert, so wird ebenfalls die Batterie Leer Warnung ausgegeben.

**Die Batterie muss in beiden Fällen umgehend ersetzt werden.**

#### **EREIGNISSPEICHER**

- Im nichtflüchtigen Speicher des Schlosses werden die letzten 512 Ereignisse aufgezeichnet.
- Die Ereignisspeicherdatei kann über das Schloss nicht gelöscht werden.
- Der Ereignisspeicher des Schlosses kann vom Master oder vom Manager verwaltet werden.
- Zum Abrufen des Ereignisspeichers für ein Schloss sind die AuditGard-Protokollierungssoftware und ein Interface-Adapter erforderlich.

# **ALLGEMEINE BEDIENUNGSRICHTLINIEN**

#### **Ohne eKEY**

- Bei Fehleingaben warten Sie 30 Sekunden und wiederholen Sie dann den Vorgang.
- Um zu den Schlossbefehlen zu gelangen, geben Sie einen entsprechenden Code ein und halten Sie die letzte Ziffer des Codes gedrückt, bis Sie zweimal zwei (2 x 2) Pieptöne hören und die LED konstant aufleuchtet.
- Bei der Vieraugen-Identifikation (Dual Mode) sind zwei Codes zur Öffnung des Schlosses erforderlich.

**HINWEIS:** *Bei der Vieraugen-Identifikation muss jeweils zuerst ein Bedienercode vor dem Managercode eingegeben werden, um die Managerfunktionen 1, 2, 3, 7 und 9 verwenden zu können.*

- Das Schloss muss nach der Eingabe eines gültigen Codes innerhalb von 4 Sekunden geöffnet werden.
- Um einen Tresor mit einem Schwenkriegelschloss zu öffnen, drehen Sie den Griff in die Offen-Position und öffnen Sie die Tür.
- Um einen Tresor mit einem Sperrriegel- oder einem Federriegelschloss zu öffnen, drehen Sie die Eingabeeinheit um den Schlossriegel zu entsperren und öffnen Sie die Tür.
- Vergewissern Sie sich nach dem Schliessen eines Tresors, dass dieser gesichert ist.

#### **Mit eKEY (Doppeltoken)**

**HINWEIS:** *Für die Verwendung dieser Funktion muss das Schloss im Werk entsprechend programmiert werden. Der eKEY ist ein Doppeltokengerät mit einer eindeutigen 48-Bit-verschlüsselten Seriennummer.* 

- Zum Öffnen des Schlosses geben Sie einen gültigen Code ein, führen den eKEY ein und ziehen diesen dann schnell wieder heraus. Das Schloss öffnet sich nach dem Herausziehen des eKEY.
- Für den Zugriff auf die Schlossbefehle geben Sie den Code ein und führen den eKEY ein, bis das Schloss ein 2-fach-Signal ausgibt und die LED dauerhaft leuchtet.

# **SCHLOSS-SIGNALE**

#### **ALLGEMEIN**

Eingabeeinheiten mit LED's (3125, 3190 und 3750-K) antworten sowohl mit Pieptönen wie auch mit Blinken der LED.

- Einfach-Signal Einmaliges Blinken der LED und 1 Piepton: Vorgang abgeschlossen.
- Zweifach-Signal Zweimaliges Blinken der LED und 2 Pieptöne: Eingabe gültig / akzeptiert.

• Dreifach-Signal - Dreimaliges Blinken der LED und 3 Pieptöne: Eingabe ungültig / nicht akzeptiert.

**HINWEIS:** *Die Eingabeeinheit 8130 (ohne LED) antwortet nur mit Pieptönen.*

# **ZUSÄTZLICH**

- Während Zeitverzögerung LED blinkt im Sekundentakt.
- Während Bestätigungsfenster LED blinkt zweimal pro Sekunde, dabei gibt die Eingabeeinheit alle 10 Sekunden einen Piepton aus.
- Während Sperrzeit LED blinkt im 10-Sekunden-Intervall.
- Batterie Leer Warnung Mehrfaches Blinken der LED mit Pieptönen (10x) nach einer Öffnung bzw. nach jedem Tastendruck.

# **PROGRAMMIEREN DES SCHLOSSES ÜBER DIE KONFIGURATIONSSOFTWARE**

Mit der AuditGard-Konfigurationssoftware können Manager Bediener einrichten, die Betriebsmodi auswählen und weitere Parameter konfigurieren. Die Einstellungen werden dann über einen seriellen (Best.-Nr. 42150) oder einen USB-Interface-Adapter (Best.-Nr. 707010) und das Programmierkabel auf das Schloss übertragen. Für AuditGard werden je nach Eingabeeinheit zwei Typen von Programmierkabeln (Best.-Nr. 42145 oder Best.-Nr. 43087) verwendet.

# **KONFIGURATION DER SCHLOSSEINSTELLUNGEN**

#### **Starten des Konfigurationsprogramms:**

Klicken Sie auf dem Desktop auf das Symbol **AG Setup** (Abbildung 1), oder führen Sie die folgenden Schritte aus:

- 1.Klicken Sie auf der Windows-Taskleiste auf das Symbol **Start**.
- 2. Wählen Sie das Menüelement **Programme** oder **Alle Programme**.
- 3. Wählen Sie das Menüelement **LA GARD**.
- 4. Wählen Sie das Menüelement **LA GARD AG**.
- 5.Klicken Sie auf das Symbol **AuditGard Setup**.

**Start -> Programme -> LA GARD -> LA GARD AG -> AuditGard Setup**

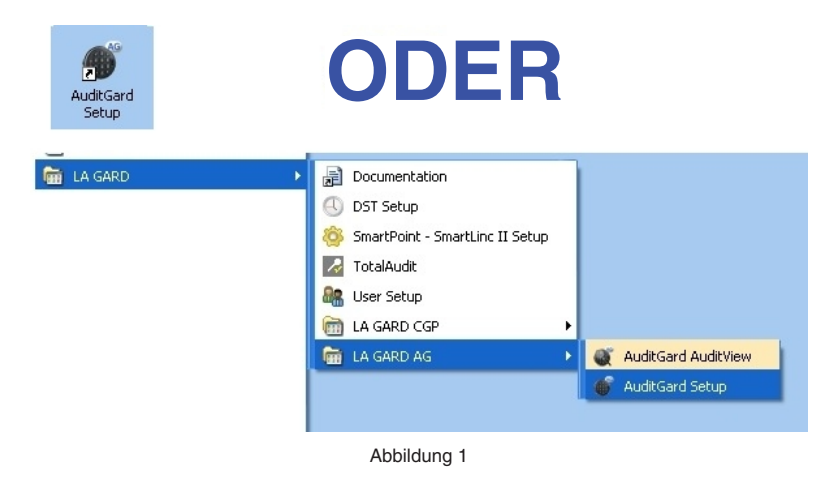

Der Bildschirm "Setup Main Menu" wird angezeigt (Abbildung 2).

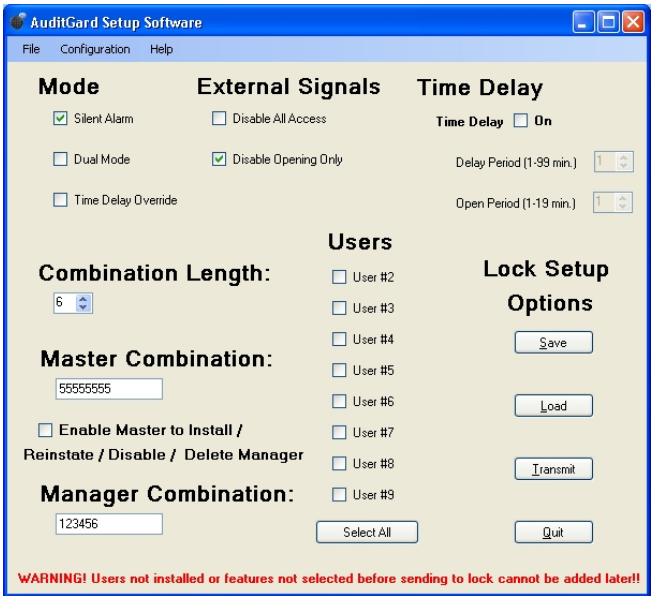

### **Auswahl des COM-Anschlusses**

Wenn das Konfigurationsprogramm gestartet wurde, erkennt es die derzeit an Ihrem PC verfügbaren COM-Anschlüsse. Den für die Kommunikation verwendeten COM-Anschluss müssen Sie bei jedem Programmstart auswählen.

- 1. Öffnen Sie wie folgt den Geräte-Manager, um den COM-Anschluss zu bestimmen, der für die Konfigurationssoftware ausgewählt werden soll:
	- a.Klicken Sie mit der rechten Maustaste auf **Arbeitsplatz**.
	- b. Wählen Sie **Verwalten**.
		- Das Fenster "Computerverwaltung" wird angezeigt.
	- c. Wählen Sie unter "System(programme)" die Option Geräte-Manager aus.
	- d. Wählen Sie in der Liste des Geräte-Managers **Anschlüsse (COM & LPT)** aus.
	- Die Liste der im PC-System erkannten Kommunikations- und Druckeranschlüsse wird angezeigt.
	- e. Schließen Sie den USB- oder seriellen Interface-Adapter an einem verfügbaren USB-Anschluss des PC an. **Bei Verwendung eines USB-Adapters** wird die Liste der Anschlüsse mit dem neuen Gerät aktualisiert. Der LA GARD-USB-Interface-Adapter wird in der Liste als **Serieller USB Adapter** geführt. Der dem USB-Anschluss zugewiesene virtuelle COM-Anschluss, an dem der Adapter derzeit installiert ist, folgt der Gerätebeschreibung (Abbildung 3).

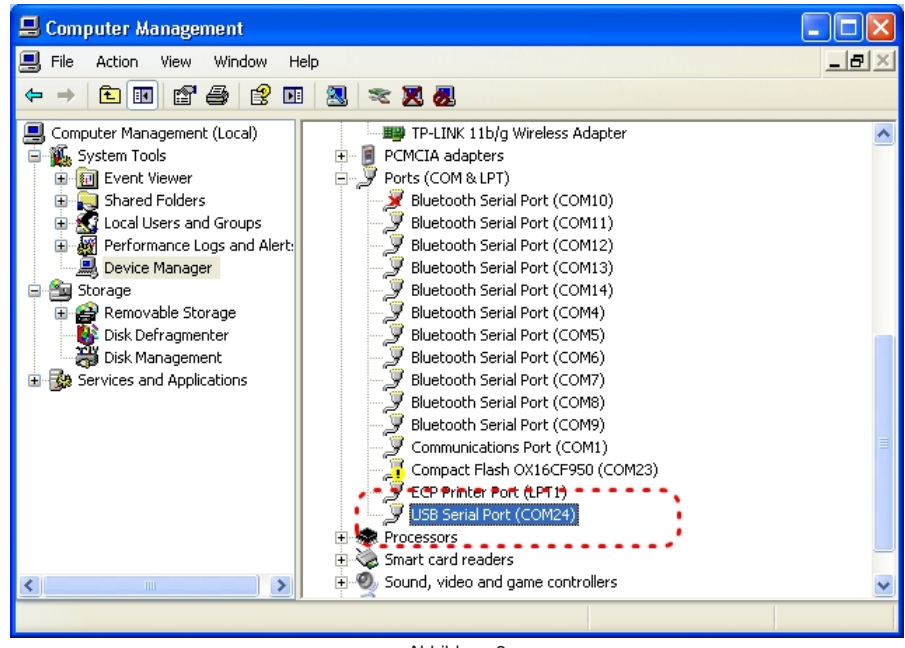

Abbildung 3

 **Bei Verwendung eines seriellen Adapters** wird der zu verwendende serielle Standard-COM-Anschluss angegeben. Serielle Standard-COM-Anschlüsse werden in der Liste mit der Beschreibung **Kommunikationsanschluss** versehen.

2. Wählen Sie in der Konfigurationssoftware auf der Menüleiste das Menü **Configuration** aus. Die Liste der verfügbaren COM-Anschlüsse wird angezeigt.

3. Wählen Sie den richtigen COM-Anschluss in der Liste aus (Abbildung 4). Bei einem USB-Adapter wählen Sie den vom System zugewiesenen virtuellen COM-Anschluss aus. Bei einem seriellen Adapter wählen Sie den zu verwendenden seriellen Standard-COM-Anschluss aus.

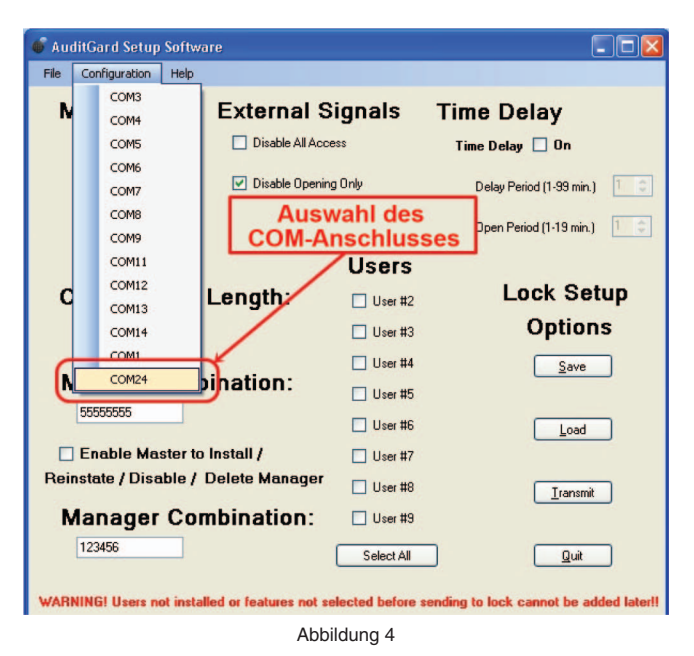

#### **Auswahl der Modi:**

Wählen Sie mit Häkchen den gewünschten Betriebsmodus, die externen Signale und die Öffnungs-Zeitverzögerung aus. Es können mehrere Modi ausgewählt werden.

**Silent Alarm:** Bei Auswahl der Option für den stillen Alarm wird eine LA GARD-Alarmbox benötigt.

**Dual Mode:** Bei Auswahl der Vieraugen-Identifikation sind zur Verwendung des Schlosses zwei Codes erforderlich. Dazu muss mindestens ein weiterer Bediener mit Code eingerichtet sein. Wenn kein weiterer Bediener zum Einrichten ausgewählt wurde, wählt die Software automatisch Bediener 2 aus (Abbildung 5).

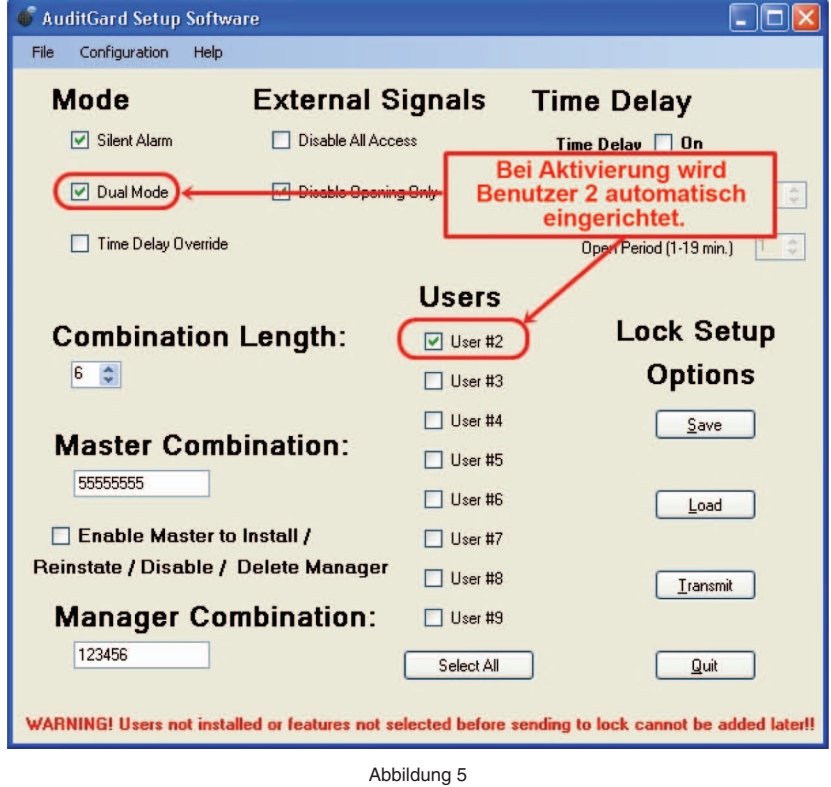

**Time Delay Override:** Die Funktion für die Zeitverzögerungsumgehung kann nur verwendet werden, wenn Bediener 9 eingerichtet wurde.

Bei Auswahl dieser Option wird von der Software automatisch Bediener 9 eingerichtet (Abbildung 6).

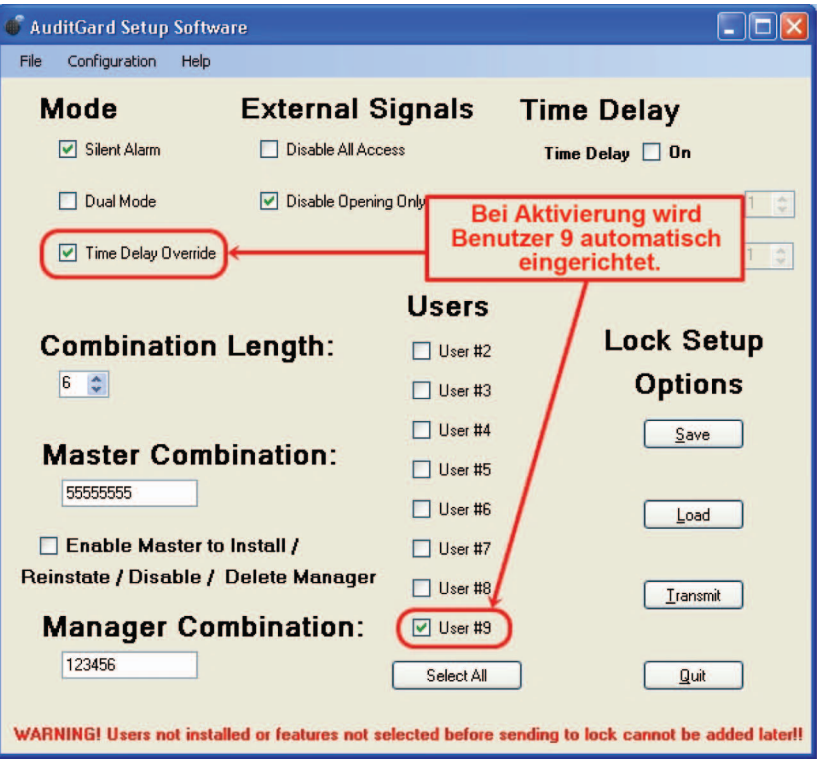

Abbildung 6

## **Auswahl der Codelänge:**

Zum Ändern der Codelänge klicken Sie auf die Pfeile nach oben bzw. unten. Es kann eine Codelänge von 6 bis 9 Stellen ausgewählt werden.

Beispiel: 7 Stellen (Abbildung 7)

#### **Auswahl externer Signale:**

Wählen Sie die Option "Disable Opening Only" oder "Disable All Access" mit einem Häkchen aus. Durch Doppelklicken auf eine Option wird das Häkchen auf die jeweils andere Option versetzt (Abbildung 8).

#### **Aktivierung der Öffnungs-Zeitverzögerung:**

In diesem Fenster können auch die Sperr- und Öffnungszeitfenster festgelegt werden. Aktivieren Sie die Funktion, indem Sie im Kontrollkästchen für "Time Delay On" ein Häkchen setzen. Geben Sie dann im Textfeld den gewünschten Zeitraum ein, oder wählen Sie mithilfe der Pfeile nach oben und unten die Zeiträume aus.

Beispiel: 15 min Zeitverzögerung und 5 min Öffnungszeitfenster (Abbildung 9).

- Es kann eine Zeitverzögerung von 1–99 Minuten ausgewählt werden.
- Es kann ein Bestätigungsfenster von 1–19 Minuten ausgewählt werden.

**HINWEIS:** *Wenn "Time Delay On" nicht aktiviert wurde, ist diese Funktion inaktiv. Diese Funktion kann später vom Manager aktiviert werden. (Weitere Informationen finden Sie in den Anweisungen für AuditGard-Manager, 759.128.)*

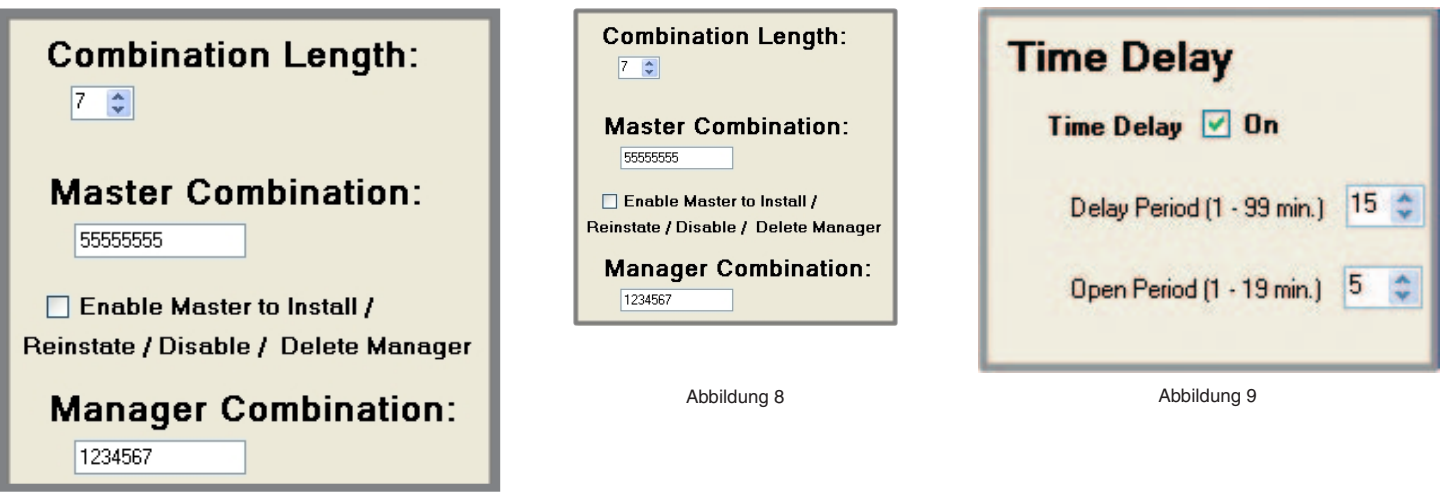

#### **Einrichten von Bedienern:**

Zum Einrichten eines Bedieners setzen Sie neben der ID des einzurichtenden Bedieners ein Häkchen im Kontrollkästchen **Installed**, Sie können jedoch auch auf die Schaltfläche **Select All** klicken (Abbildung 10). Wenn das Kontrollkästchen für einen Bediener nicht aktiviert ist, wird der Bediener nicht verfügbar gemacht und kann nicht später vom Manager entsperrt werden.

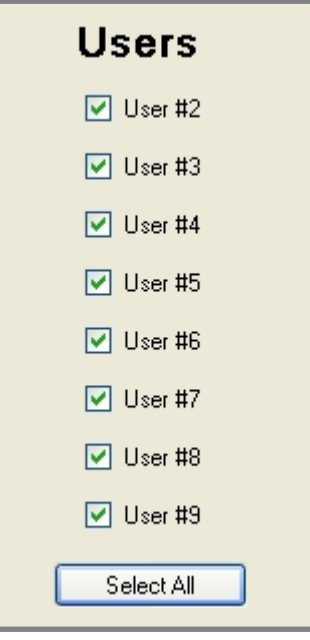

Abbildung 10

#### **Mastercode:**

Der Standard-Mastercode lautet "5-5-5-5-5-5-5-5". Der Code ist immer achtstellig.

Der Master kann den Ereignisspeicher des Schlosses verwalten, die Zurücksetzung des Schlosses initiieren und *bei Auswahl den Manager entsperren/sperren/löschen* (Abbildung 11). Der Master kann das Schloss **NICHT** öffnen. Weitere Informationen finden Sie unter "Anweisungen für den Master", 788.0310.

**HINWEIS:** *Wenn der Standardcode in der Software geändert wurde, sind Masterbefehle erst wieder verfügbar, wenn der Mastercode auf der Eingabeeinheit geändert wurde.*

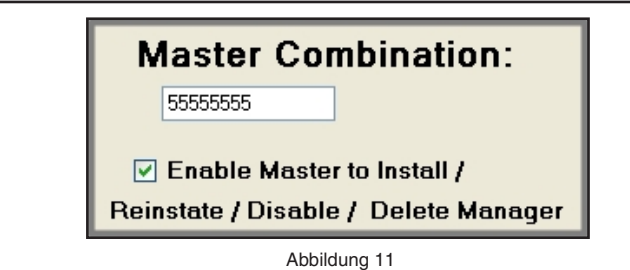

#### **Managercode:**

Der Standard-Managercode lautet "1-2-3-4-5-6" (Abbildung 12).

Der Master kann das Schloss öffnen, den Ereignisspeicher des Schlosses verwalten, Bediener entsperren, sperren und löschen, die Zeiteinstellungen ändern und die Zurücksetzung des Schlosses bestätigen.

**HINWEIS:** *Wenn der Standardcode in der Software geändert wurde, sind Managerbefehle erst wieder verfügbar, wenn der Managercode auf der Eingabeeinheit geändert wurde.*

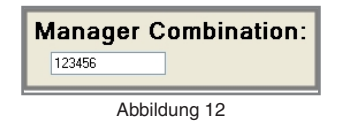

# **ÜBERTRAGEN VON EINSTELLUNGEN AUF DAS SCHLOSS**

Zum Programmieren des Schlosses sind ein LA GARD-Interface-Adapter und ein Programmierkabel erforderlich.

- 1.Schließen Sie die Eingabeeinheit an das Schloss an, indem Sie das Kabel mit dem ENT-Anschluss des Schlosses verbinden.
- 2.Stellen Sie die Stromversorgung des Schlosses über die Eingabeeinheit (9-Volt-Batterie) oder durch Anschluss einer LA GARD-
- Batteriebox oder eines Netzteils am BAT-Anschluss des Schlosses her.
- 3.Schließen Sie den Interface-Adapter mit dem richtigen Programmierkabel am PC an.
- 4.Schließen Sie das Programmierkabel am Ereignisspeicher-/Programmieranschluss der Eingabeeinheit (Abbildung 13) an.

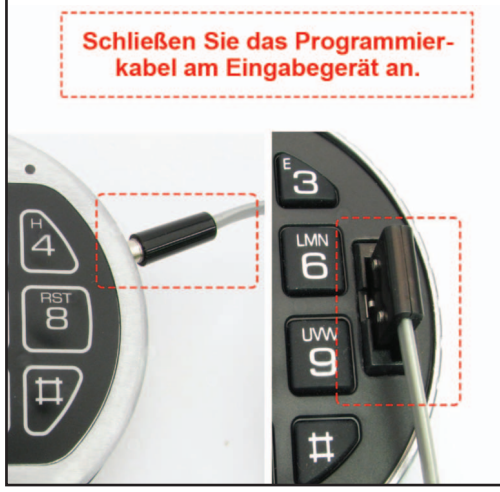

Abbildung 13

- 5.Klicken Sie in der Software auf **Transmit** (Abbildung 14).
- 6. Drücken Sie auf der Eingabeeinheit die Taste **0**, um mit der Übertragung der Konfigurationen auf das Schloss zu beginnen. (Abbildungen 15, 16 und 17).
	- Wenn ein falscher COM-Anschluss festgelegt wurde, kehren Sie zum Konfigurationsfenster (Abbildung 3) zurück und wählen den richtigen COM-Anschluss aus.
	- Wenn Sie sich nicht sicher sind, welcher COM-Anschluss verwendet werden muss, rufen Sie den Geräte-Manager des Computers auf.
- 7. Trennen Sie das Programmierkabel von der Eingabeeinheit.
- 8. Wiederholen Sie die Schritte 3 bis 7 für jedes mit dieser Konfiguration zu programmierende Schloss.

**HINWEIS:** *Bei einem Übertragungsfehler überprüfen Sie die Verbindungen und die Einstellung für den COM-Anschluss. Übertragen Sie die Konfigurationseinstellungen dann erneut auf das Schloss.*

**HINWEIS:** *Wenn Sie die Einstellungen nach der Programmierung ändern möchten, müssen Sie das Schloss zurücksetzen. Weitere Informationen finden Sie im Abschnitt Zurücksetzen des Schlosses in diesem Dokument.*

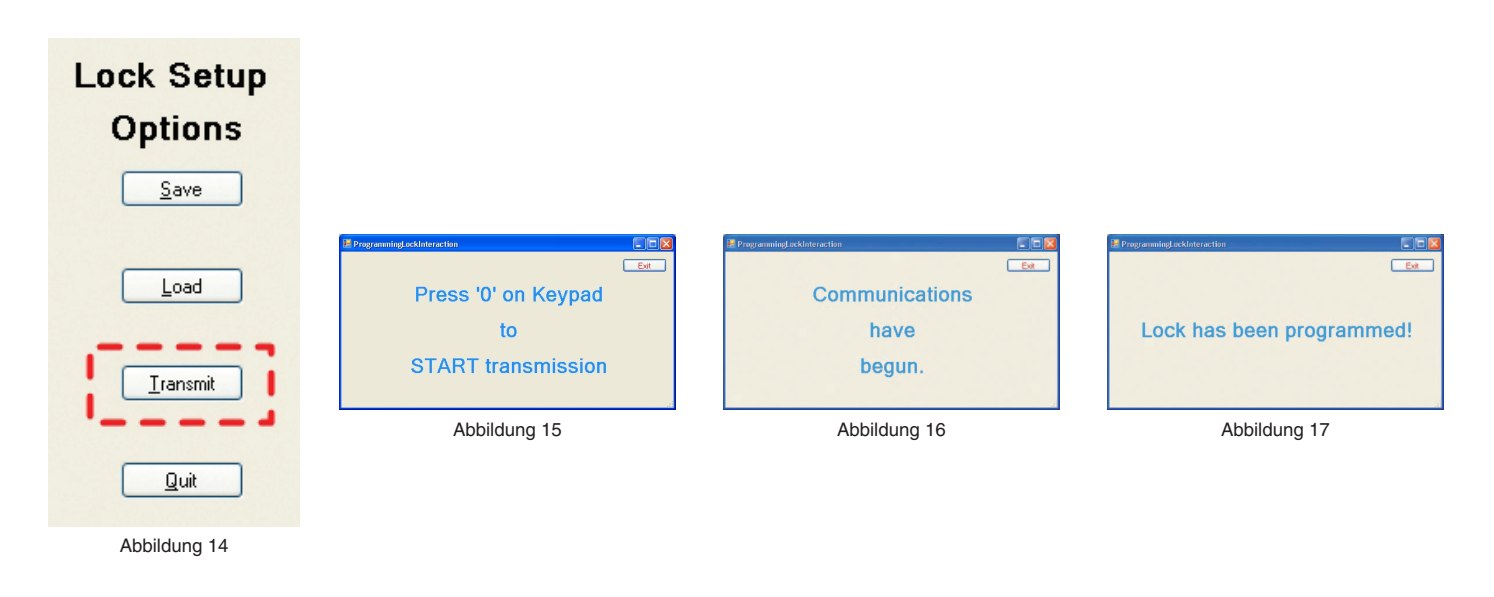

## **SPEICHERN DER KONFIGURATION**

Nach Abschluss der Konfiguration können Sie die Konfigurationsdatei (\*.xml) zur späteren Wiederverwendung benennen und speichern. 1. Klicken Sie auf die Schaltfläche Save oder am Anfang des Programms auf die Registerkarte File, und wählen Sie "Save" (Abbildung 18).

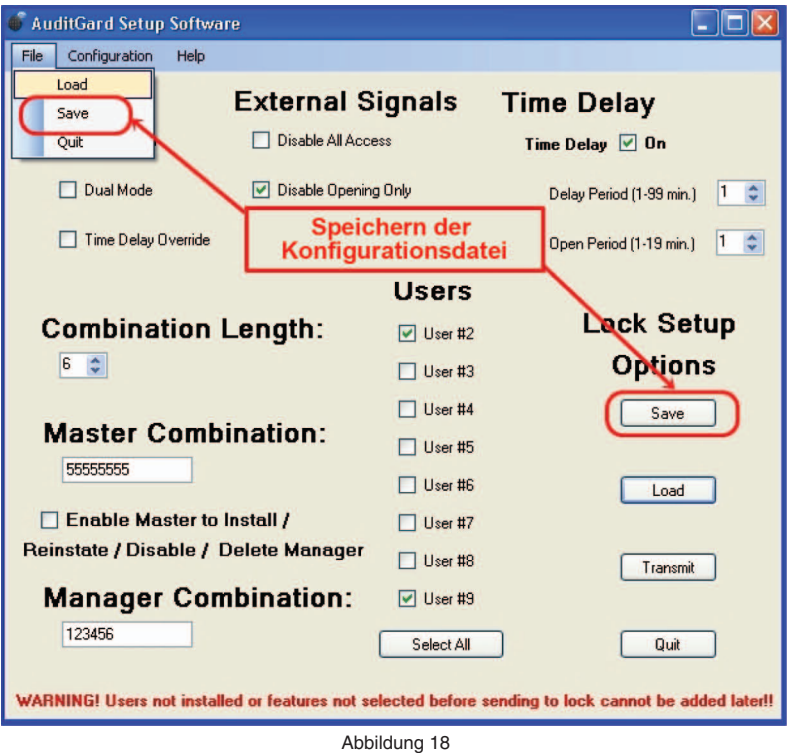

2.Benennen Sie die Datei, und klicken Sie auf die Schaltfläche **Save** (Abbildung 19).

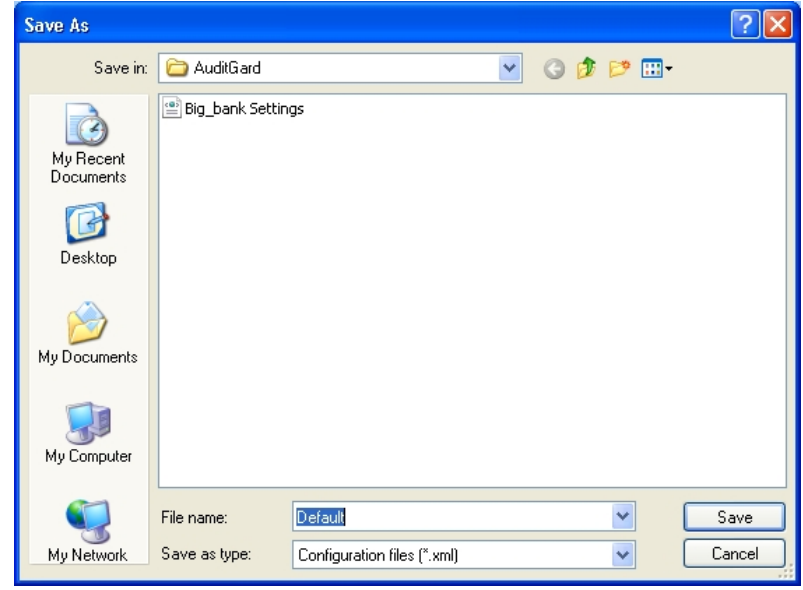

## **Öffnen einer gespeicherten Konfigurationsdatei:**

Eine gespeicherte Konfigurationsdatei kann zum Programmieren eines Schlosses über die Ladefunktion der AuditGard-Konfigurationssoftware verwendet werden.

1. Klicken Sie auf die Schaltfläche Load, oder wählen Sie auf der Menüleiste im Menü "File" die Option "Load" aus (Abbildung 20).

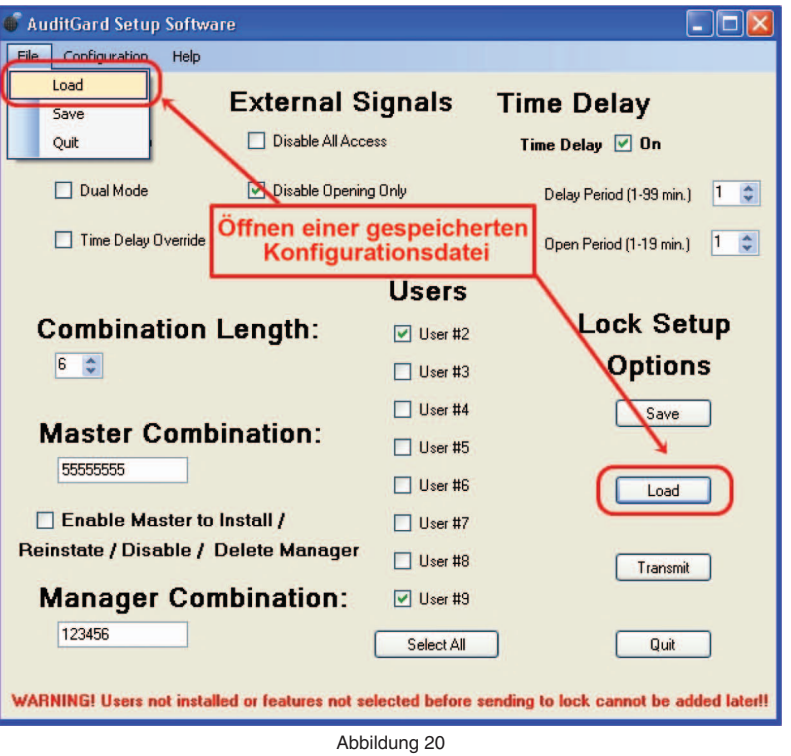

2. Wählen Sie die gewünschte Ereignisspeicherdatei aus, und klicken Sie auf die Schaltfläche **Open** (Abbildung 21).

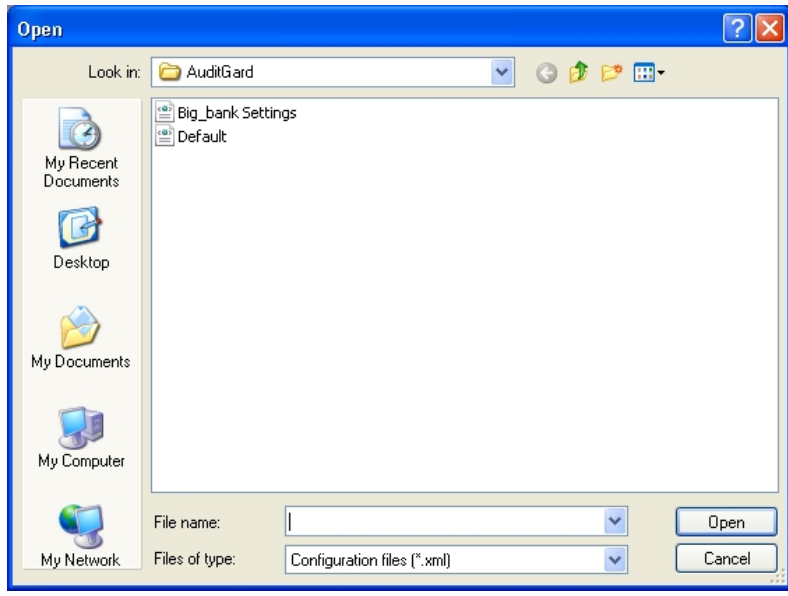

### **Beenden des Programms:**

Klicken Sie auf die Schaltfläche Quit, und wählen Sie auf der Menüleiste im Menü "File" die Option Quit aus, oder klicken Sie auf das rote **[X]** in der rechten oberen Ecke (Abbildung 22).

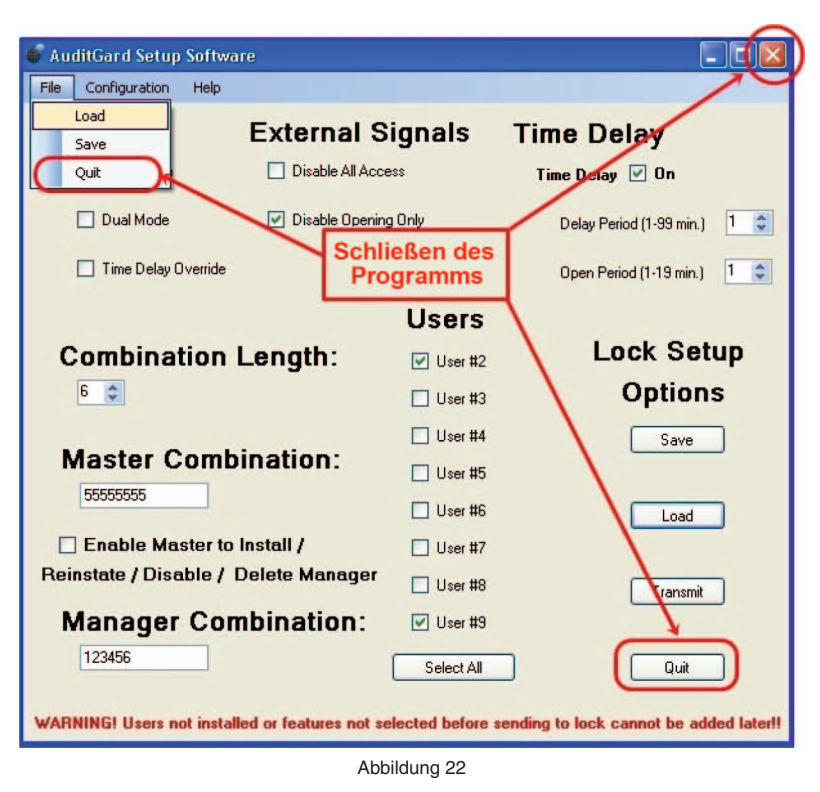

# **AKTIVIEREN DES SCHLOSSES**

**ACHTUNG:** *Führen Sie diesen Vorgang immer bei geöffneter Tür aus, und testen Sie das Öffnen des Schlosses mehrmals mit dem neuen Code, bevor Sie die Tür schließen.* 

Nach erfolgter Programmierung wird das Schloss mit dem Managercode (Standard "1-2-3-4-5-6") geöffnet. **ÖFFNEN DES SCHLOSSES** 

1. Geben Sie den Managercode ein (Standard "1-2-3-4-5-6").

2. Öffnen Sie das Schloss innerhalb von vier (4) Sekunden.

Zum Abschließen der Aktivierung und Hinzufügen der Bedienercodes MUSS der Managercode geändert werden.

#### **ÄNDERN DES MANAGERCODES**

- 1. Geben Sie den Managercode (Standard "1-2-3-4-5-6") ein, und **halten die letzte Zahl gedrückt, bis das Schloss ein Zweifach-Signal ausgibt und die LED dauerhaft leuchtet.**
- 2. **DRÜCKEN SIE DIE TASTE** "0".
- 3. Geben Sie den NEUEN Code ein.
- 4. Geben Sie zur Bestätigung den NEUEN Code erneut ein.
- Das Schloss ist nun aktiv.
- 5. Testen Sie vor dem Schließen der Tür mehrfach, ob das Schloss korrekt funktioniert. Informationen zum Entsperren von Bedienern und Ändern der Einstellungen für die Öffnungs-Zeitverzögerung finden Sie in den Anweisungen für AuditGard-Manager (759.128).

**HINWEIS:** *Verwenden Sie als Code kein Geburtsdatum oder andere vorhersagbare Daten, die Rückschlüsse zwischen Benutzer und Code erlauben.*

# **ZURÜCKSETZEN DES SCHLOSSES**

Wenn die Konfigurationseinstellungen nach der Programmierung über die Konfigurationssoftware geändert werden sollen, muss das Schloss zurückgesetzt werden.

# **ZURÜCKSETZEN DER HARDWARE**

*(Reset-Box [Best.-Nr. 6066] erforderlich.)* 

- 1.Entfernen Sie die Batterie.
- 2. Halten Sie die Taste **0** mindestens 10 Sekunden lang gedrückt, um alle Kondensatoren im Innern zu entladen.
- 3.Verbinden Sie die Reset-Box mit dem BAT-Anschluss des Schlosses.
- 4. DRÜCKEN SIE DIE TASTE "1".

Wenn sich das Schloss öffnet, ist die Wiederherstellung der Werkseinstellungen abgeschlossen. Wenn sich das Schloss nicht öffnet, trennen Sie die Reset-Box ab und wiederholen die Schritte 2 und 3.

5. Trennen Sie die Reset-Box ab.

Das Schloss befindet sich nun in der Werkseinstellung und kann über die AuditGard-Konfigurationssoftware neu programmiert werden.

# **ZURÜCKSETZEN DER SOFTWARE**

**HINWEIS:** *Vor dem Zurücksetzen der Software müssen der Master- und der Managercode geändert werden.*

- 1. **DRÜCKEN SIE 0**, und halten Sie die Taste gedrückt, bis das Schloss ein 2-fach-Signal ausgibt.
- 2. Geben Sie den Managercode ein, und **halten Sie die letzte Zahl des Codes solange gedrückt, bis das Schloss ein 2-fach-Signal ausgibt und die LED dauerhaft leuchtet.**
- 3. DRÜCKEN SIE DIE TASTE "8".
- 4.Bestätigen Sie das Zurücksetzen durch Eingabe des Mastercodes.
- Das Schloss gibt einen langen Signalton aus (2 Sekunden).

Das Schloss befindet sich nun in der Werkseinstellung und kann über die AuditGard-Konfigurationssoftware neu programmiert werden.